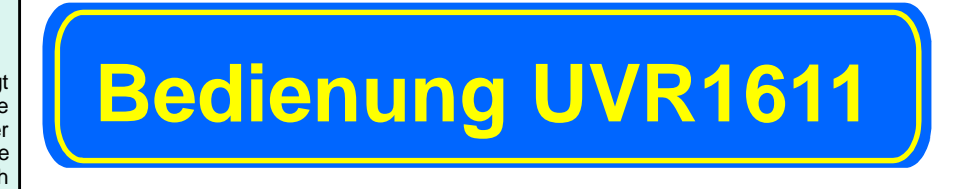

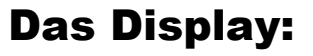

Ausgang fünf ist aktiv, arbeitet im Automatikmodus und ist momentan **ausgeschaltet 5** Ausgang fünf ist aktiv, arbeitet im Automatikmodus und ist momentan **eingeschaltet 5** Ausgang fünf ist aktiv, arbeitet im Handbetrieb und ist momentan ausgeschaltet Ausgang fünf ist aktiv, arbeitet im Handbetrieb und ist momentan eingeschaltet

Leerer Platz an Stelle der Zahl 5 =Ausgang fünf wir nicht verwendet

**5 5**

2 **Die zweite Zeile** ist die Überschrift für die nachfolgenden Menü- bzw.-

**SERVICE** - Umschalten aus der Funktionsübersicht (dem für den Anwender wichtigsten Menü) in alle anderen Menüs

Parameterzeilen

3

**Der mittlere Displaybereich** ist der Arbeitsbereich. In diesem Bereich wird programmiert, parametriert (= Einstellwerte festlegen) und angezeigt.

**BLAETTERN** - diese Funktion ermöglicht bei gleichzeitigem Drehen des Scrollrades das direkte "Umsteigen" von einer Ebene eines Menüs in die gleiche Ebene des nächsten Menüs

**x10** - damit ändert sich der über das Scrollrad veränderbare Wert pro Rastung um je 10 Schritte

**MENUE** - zum Umschalten vom Eröffnungsbild (nach dem Einschalten) in das Menü

**ABBRECHEN** - die momentane Eingabe oder Änderung eines Wertes wird abgebrochen

4

**Die unterste Zeile** dient ausschließlich der Beschriftung der beiden darunter liegenden Tasten, um diese mit unterschiedlichen Funktionen belegen zu können.

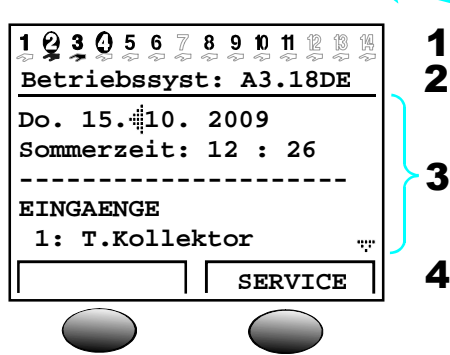

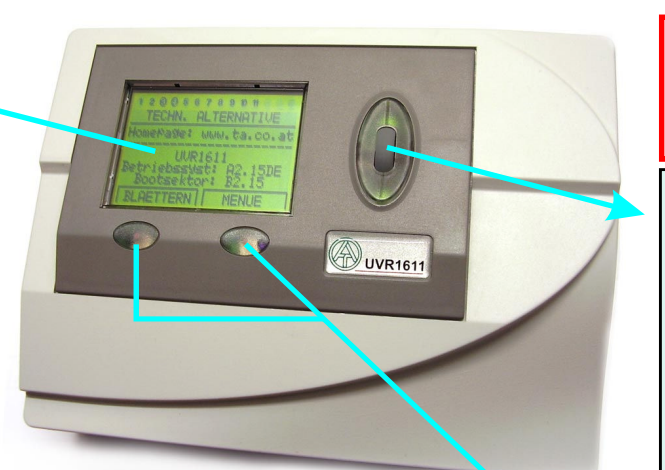

# Die Tasten

Der Regler besitzt zwei Tasten unterhalb des Displays. Diese werden über die Anzeige mit den aktuellen Funktionen belegt:

Mit dem Scrollrad lässt sich das angewählte Menü über den Zeiger iirechts im Display durchlaufen. Kleine nach oben oder unten zeigende Pfeile symbolisieren die Möglichkeit weiterer Menüzeilen ober- oder unterhalb des sichtbaren Anzeigebereiches. Soll ein Parameter verändert werden, so muss der Zeiger zur gewünschten Position bewegt werden. Durch Drücken auf das Rad verändern sich der Pfeil-Cursor von ... auf ... und die Hintergrundbeleuchtung des Scrollrad-Rahmens von grün auf orange als Zeichen der Programmierung. Nun lässt sich der Wert mit dem Rad einstellen (ev. auch mit Hilfe der Taste "\*10"). Ein Abbruch ist mit der entsprechend beschrifteten Taste jederzeit möglich. Nach einem erneuten Druck auf das Rad leuchtet der Rahmen wieder Grün und der Parameter wurde übernommen.

- damit schaltet der Computer sofort in die nächst höhere Menüebene **ZURUECK**

In jeder UVR1611 ist diese Standardanlage als "Werkseinstellung" gespeichert. Da für jede Anlage eine individuelle Programmierung erstellt wird, bezieht sich diese Anleitung auf diese Werkseinstellung. Die Sensoren (Temperaturfühler) haben die Bezeichnung S1 …. S14.

Die Anlage besteht aus einer Solaranlage, die mit den Pumpen A1 und A2 einen Pufferspeicher SP1 und einen Brauchwasserspeicher (Boiler) SP2 ladet. Der Boiler wird vorrangig geladen. In manchen Anlagen werden statt zwei Pumpen nur eine Pumpe und ein Umschaltventil eingesetzt.

#### Das Scrollrad

aussieht. Entscheidend ist die optimale Regelung der Anlage. einsteigen müssen:

### Die Werkseinstellung

Die Ausgänge (Pumpen, Mischer, Brenneranforderung) heißen A1 …. A11.

Die oberste Zeile informiert ständig über die momentanen Ausgangszustände.

Bei Absinken der Boilertemperatur kann der Boiler sowohl vom Puffer als auch vom Kessel über die Ladepumpe A7 geladen werden.

Es werden zwei Heizkreise mit Motormischern (A8/9, A10/11) angesteuert, die über einen Außenfühler (S12) und zwei Raumsensoren (S13, S14) geregelt werden.

Falls die Puffertemperatur unter die geforderten Solltemperaturen der Heizkreise oder des Boilers absinkt, erfolgt eine Kesselanforderung (A5).

Gleichzeitig ist auch eine Ladepumpe A6 zwischen Kessel und Pufferspeicher vorgesehen, falls der Kessel ein Festbrennstoffkessel ist.

**BETRIEB: RAS**

**ZEIT/AUTO NORMAL T.raum.ABSENK: 16°C**

**SERVICE**

**Betriebssyst: A3.17DE Do. 15. 10. 2009 Sommerzeit: 12 : 26 ---------------------**

10305678901 RB

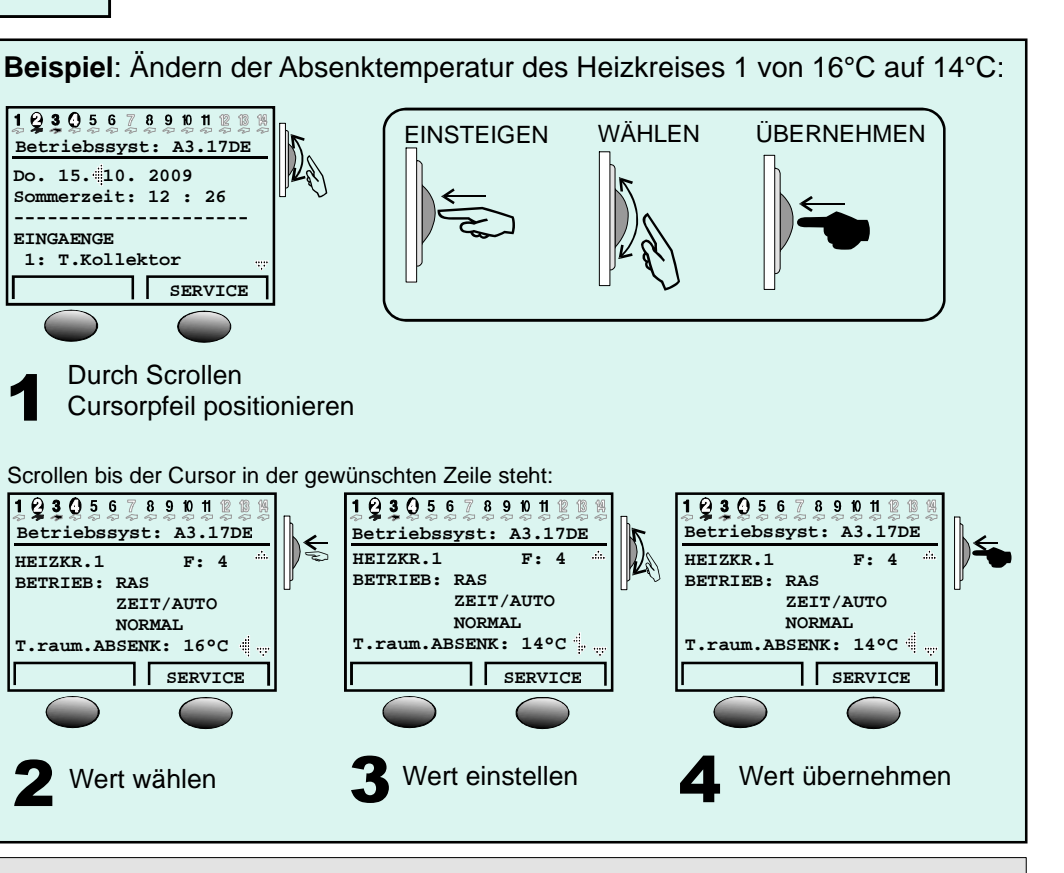

**EINGAENGE 1: T.Kollektor**

1

Durch Scrollen

19305678901000

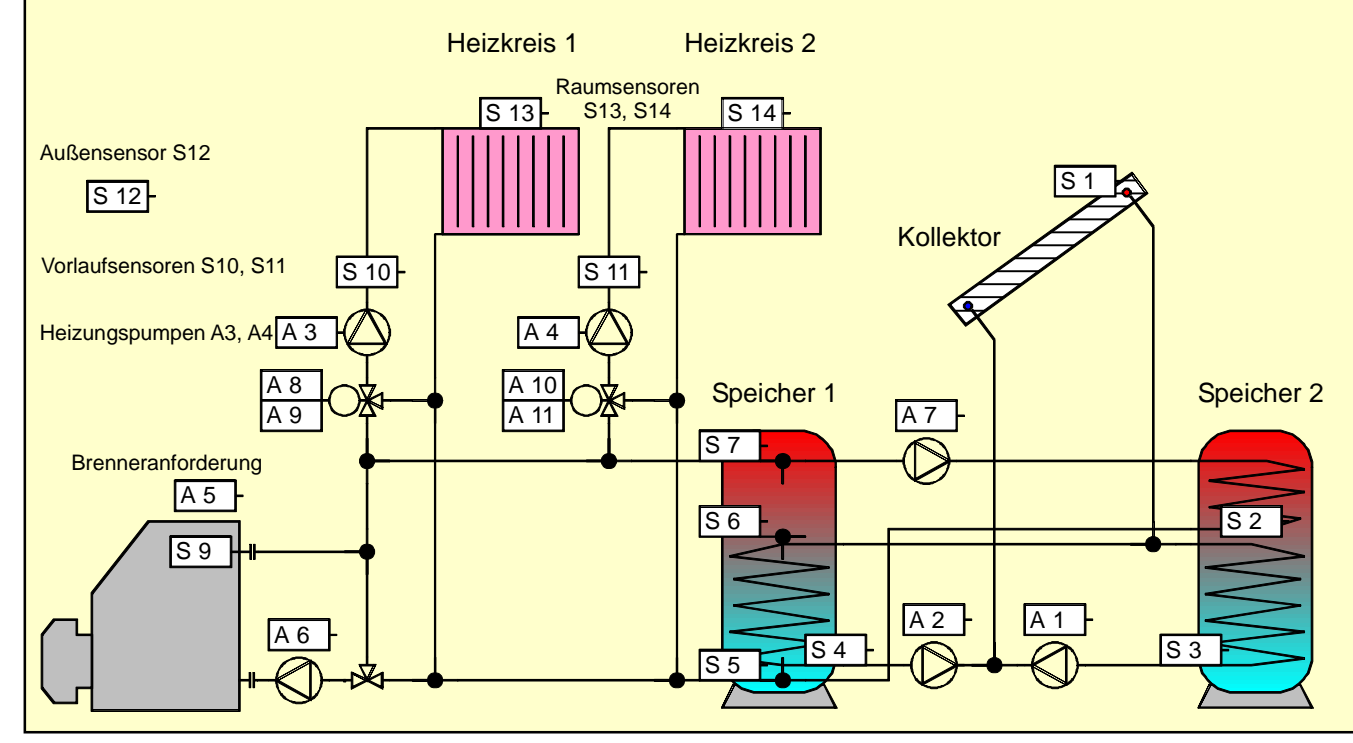

# Die Funktionsübersicht

Im Grund genommen ist es für den Anwender unwichtig, wie die Programmierung des Reglers im Detail

Als Anwender müssen Sie aber in der Lage sein, wichtige Einstellungen des Reglers Ihren Bedürfnissen anzupassen und wichtige Sensorwerte der Anlage zu kennen. Für diese Einstellmöglichkeit wurde die Funktionsübersicht geschaffen, die vom Programmierer erstellt wird.

Es gibt die Möglichkeit, dass Ihr Regler als Grundanzeige immer die Funktionsübersicht zeigt. Der Regler kann aber auch so programmiert werden, dass Sie über das Hauptmenü in die Funktionsübersicht

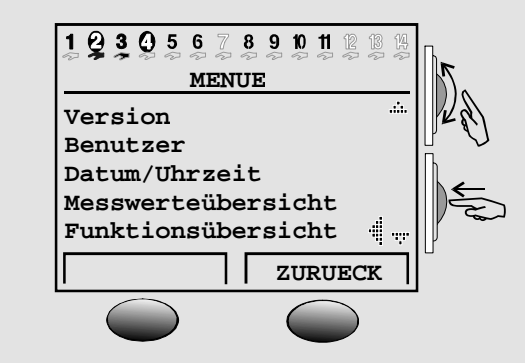

#### **Die Funktionsübersicht der Werkseinstellung wird auf Seite 2 beschrieben.**

#### **Diese Kurzanleitung wendet sich an den Endanwender der Regelung**.

Durch die Vielfalt der Programmierungen ist es nicht möglich eine Kurzanleitung für alle Anwendungsfälle zu erstellen. Diese Anleitung bezieht sich daher auf eine Standardanlage, die als "Werkseinstellung" in jedem Regler gespeichert ist.

Wird kein Raumsensor benutzt, dann steht hier nur einer der nachfolgend beschriebenen Betriebsmodi.

Betriebsmodi ist "RAS" nicht mehr sichtbar.

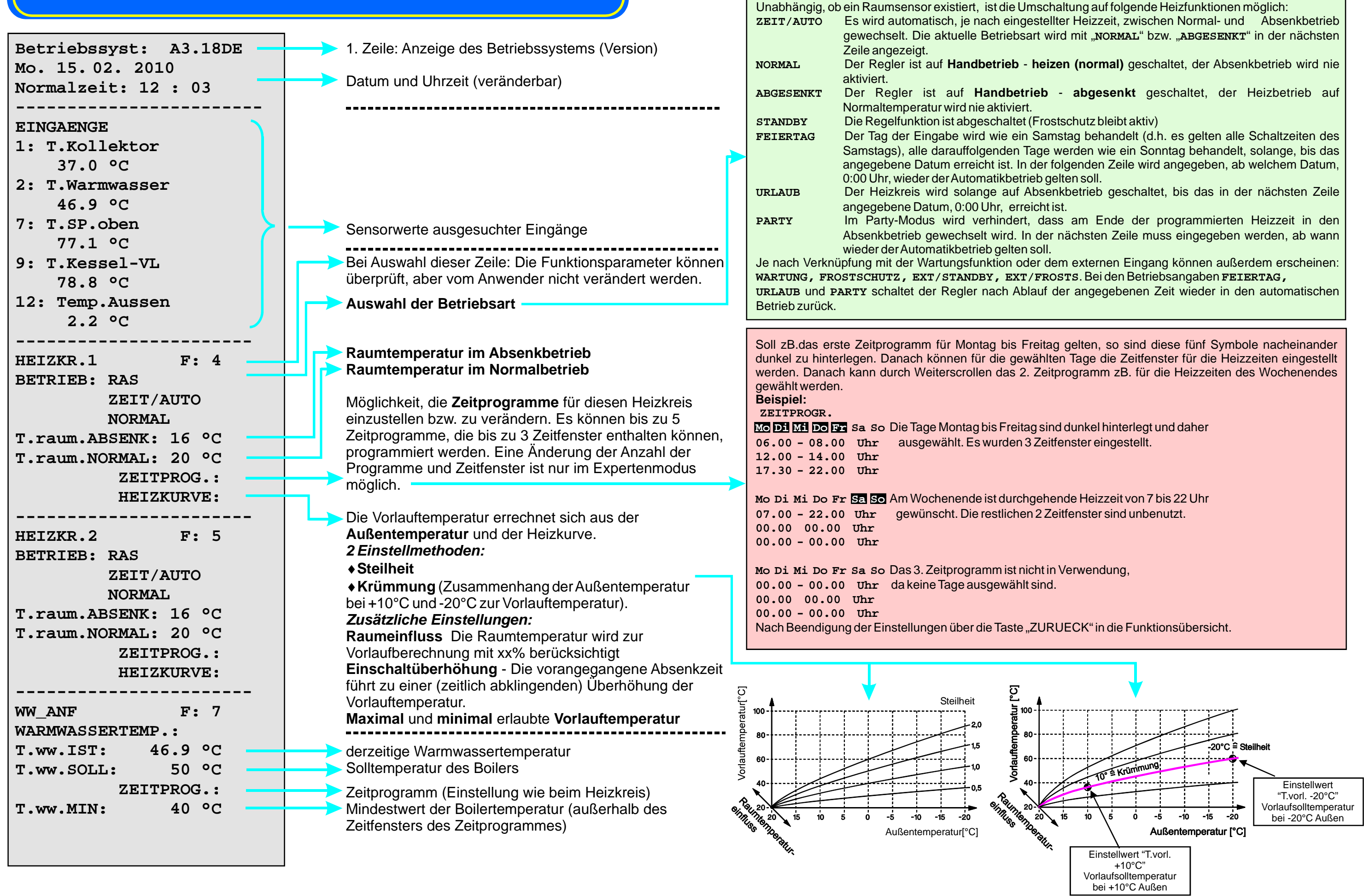

Bei Verwendung eines Raumsensors steht in der 1. Zeile "<del>.</del>...as" und nachfolgend "z $\texttt{EIT/AUTO}$ " und die aktuelle Betriebsart ("**norma⊥**" bzw. "**abgesenk⊤**"). Bei Umschaltung auf einen der nachfolgenden

# **Funktionsübersicht der Werkseinstellung**